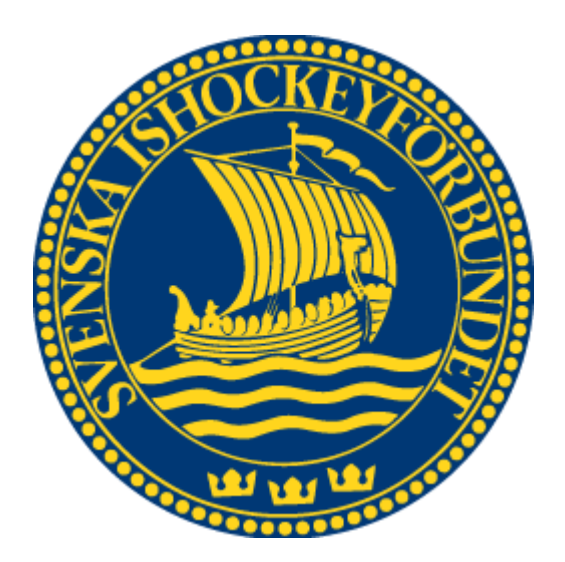

# Svenska Ishockeyförbundet Administrera Poolspel

Användarhandledning

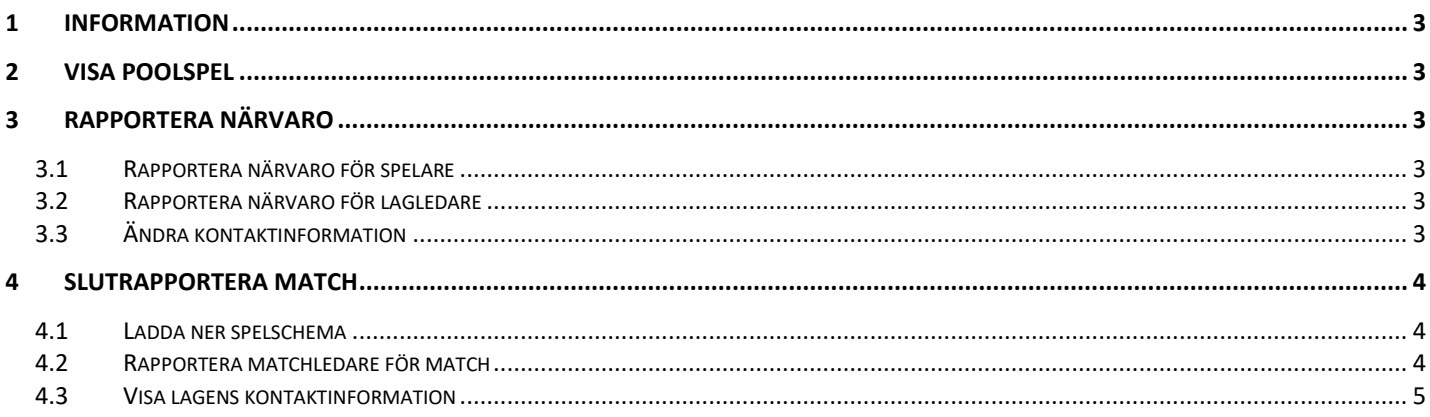

### <span id="page-2-0"></span>**1 Information**

<span id="page-2-1"></span>Poolspel hittar du i menyn under **Resultat/Rapportering**.

#### **2 Visa poolspel**

- 1. I menyn gå till "**Resultat/Rapportering**" -> "**Poolspel**"
- 2. Välj i listan vilket poolspel du vill administrera. Hittar du det inte eller ser väldigt många så kan du söka för att begränsa antalet resultat.

### <span id="page-2-2"></span>**3 Rapportera närvaro**

Du som inte är arrangör för poolspelet rapporterar närvaro för dina **spelare** och **lagledare**.

#### Du som är **arrangör** får två val.

Antingen kan du rapportera närvaro för din spelare eller rapportera in matchen som **Slutspelad**.

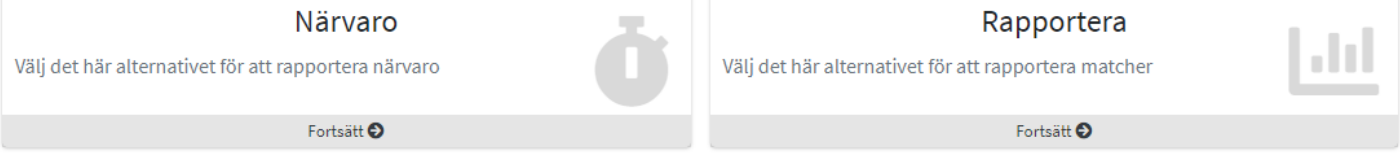

# <span id="page-2-3"></span>**3.1 Rapportera närvaro för spelare**

För att rapportera **närvaro** efter att du har valt vilket poolspel du vill administrera:

- 1. Välj lag i lista eller skriv för att söka.
- 2. Under fliken "spelare" ser du alla dina spelare. Denna är vald från början då du går in på ett lag.
- 3. Kryssa i checkboxarna för målvakt eller deltar för de aktuella spelarna. Du kan också välja att markera alla som "Deltar" med hjälp av checkboxen i högra hörnet.
- 4. Tryck på spara för att bekräfta dina ändringar.

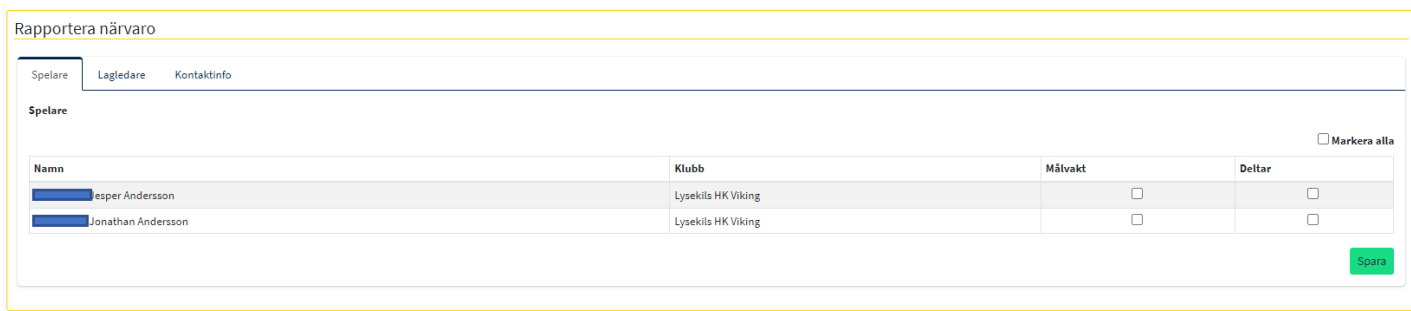

### <span id="page-2-4"></span>**3.2 Rapportera närvaro för lagledare**

- 1. Välj fliken "lagledare". Under denna flik ser du alla dina lagledare
- 2. Kryssa i checkboxen "Deltar" för alla lagledare som deltar.
- 3. Tryck på spara för att bekräfta dina ändringar

#### <span id="page-2-5"></span>**3.3 Ändra kontaktinformation**

1. Under den sista fliken "kontaktinfo" ändrar du som administratör din kontaktinformation. Arrangören för poolspelet kommer kunna se dina kontaktuppgifter.

# <span id="page-3-0"></span>**4 Slutrapportera match**

Du som är **arrangör** för poolspelet rapporterar matchledare för **matcher** samt sätter dom till slutspelade och kan visa **kontaktinformation** för lagen i poolspelet.

## <span id="page-3-1"></span>**4.1 Ladda ner spelschema**

Du kan ladda ner **spelschema** för lagen i poolspelet. Tryck på knappen "Ladda ner spelschema" högst upp i högra hörnet för att ladda ner schemat.

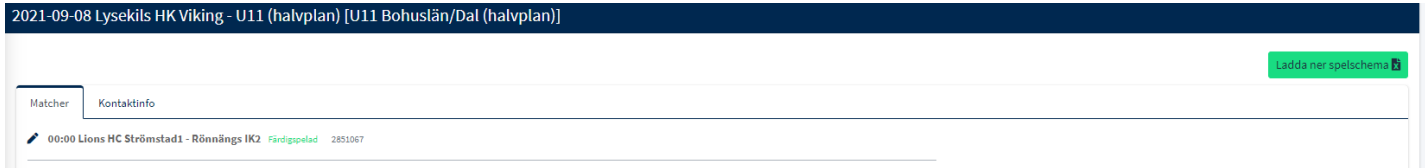

# <span id="page-3-2"></span>**4.2 Rapportera matchledare för match**

- 1. Under fliken "matcher" ser du en lista på alla matcher i poolspelet.
- 2. Tryck på pennan framför en match för att **rapportera**. Du ser då en ruta till höger där det står "Rapportera match".

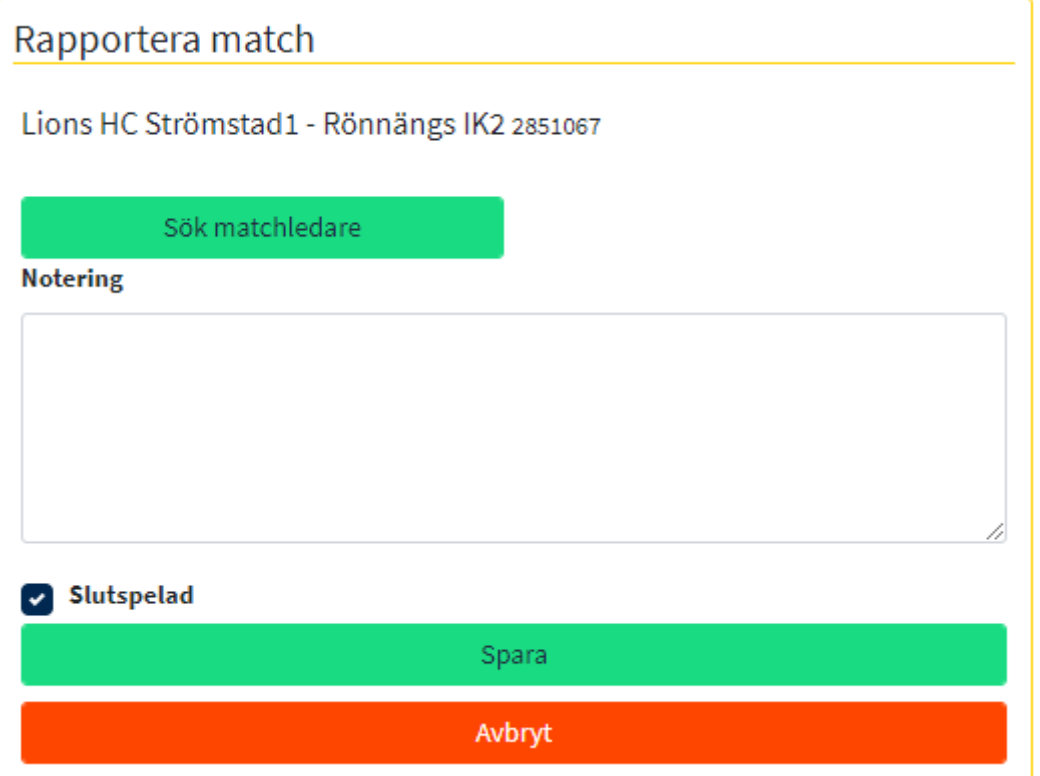

- 3. Tryck på **sök matchledare** för att lägga till om det inte redan finns en. Du får då upp ett sökformulär där du söker upp och lägger till ledare. Om ledare redan finns får du i stället valet att **byta** eller **ta bort**.
- 4. Ange en **notering** och kryssa i checkboxen ifall matchen är **slutspelad** eller inte.
- 5. Tryck på **spara** för att **bekräfta** dina **ändringar**. Du ser då ett meddelande som bekräftar din sparning och du kommer tillbaka till listan med matcher.

### <span id="page-4-0"></span>**4.3 Visa lagens kontaktinformation**

#### Under fliken "kontaktinformation" ser du alla lags kontaktinformation.

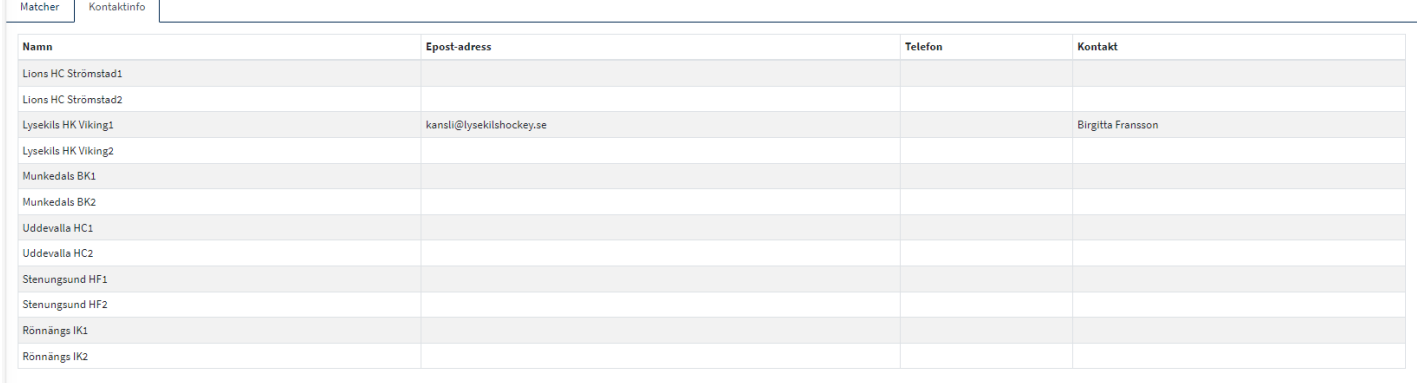